## Připojení čtečky eReading k počítači, na kterém je již nainstalován Adobe Digital Editions a počítač je autorizován pomocí Adobe ID

Čtečka eReading First Edition podporuje DRM ochranu Adobe Digital Editions (ADE), do této čtečky si tedy může stáhnout e-knihy vypůjčené např. ebrary. Prvním krokem je instalace ADE na váš počítač a vytvoření Adobe ID (popsáno v souboru "instalace ADE.pdf".

Druhým krokem je výpůjčka e-knihy z ebrary na počítač, na který jste nainstalovali ADE a autorizovali jste ho svým Adobe ID.

Pro zkopírování vypůjčených e-knih z vašeho počítače otevřete na počítači nejprve program Adobe Digital Editions, tlačítkem On/Off zapněte čtečku a propojte čtečku pomocí USB kabelu s počítačem. Propojení s počítačem je nutné na čtečce potvrdit stiskem klávesy Y nebo klávesy ←. Pokud čtečku s tímto počítačem propojujete poprvé, zobrazí se okno Adobe Digital Editions - Device Setup Assistant, kliknutím na tlačítko Authorize Device autorizujete čtečku ke svému Adobe ID.

Pokud autorizaci čtečky nepotvrdíte, tj. kliknete na tlačítko Close, čtečka nebude autorizována k Adobe ID, které používáte u aktuálně otevřeného ADE a do čtečky nebude možné přesunout e-knihy, které máte do ADE na tomto počítači již aktuálně vypůjčené.

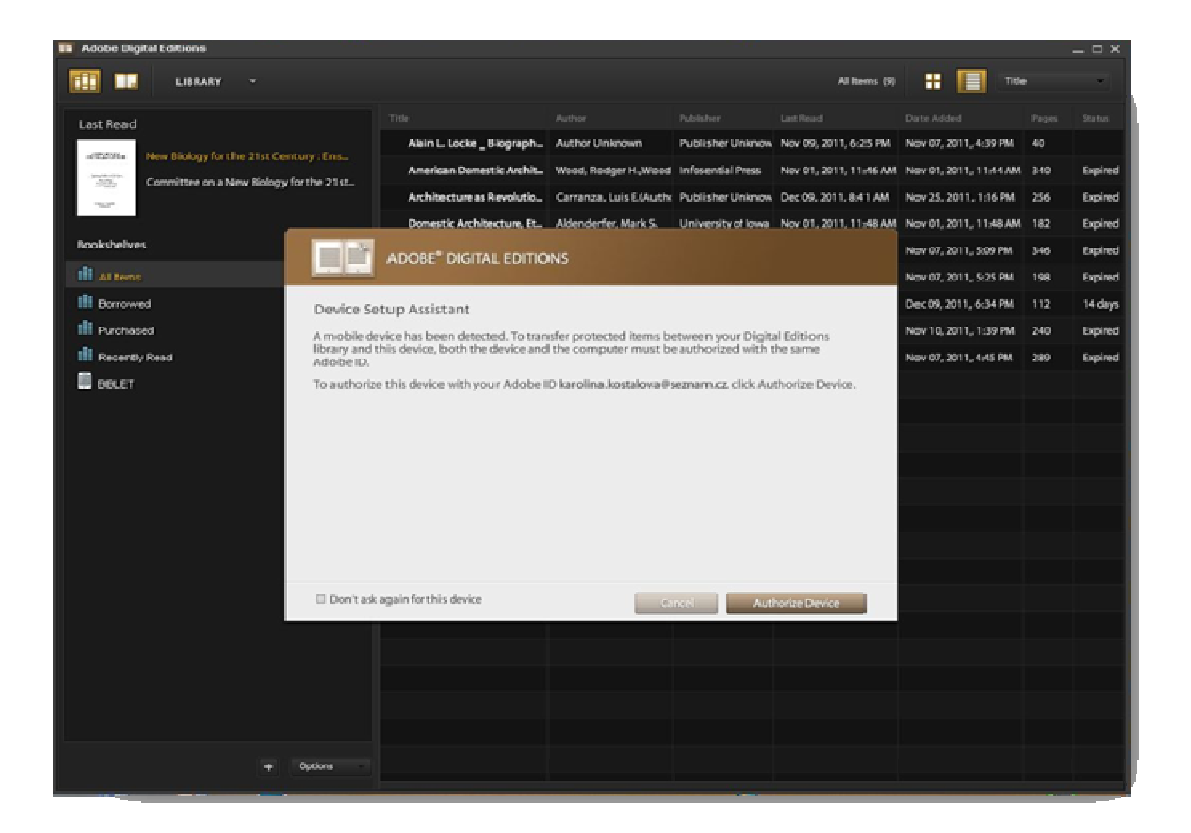

Po kliknutí na tlačítko Authorize Device se čtečka autorizuje vaším Adobe ID, kterým máte aktuálně autorizovaný program ADE na tomto počítači. Připojená čtečka se v ADE zobrazí pod označením BIBLET, a to v části Bookshelfs. Knihy, které chcete do čtečky zkopírovat, pomocí myši přesuňte v ADE do složky BIBLET. Takto přesunuté knihy zůstávají v ADE na vašem počítači a zároveň jsou zkopírované do připojené čtečky.

Čtečku můžete postupně autorizovat k různým Adobe ID, aktivní (platné) je vždy pouze poslední Adobe ID, s nímž byla čtečka spojena (jímž byla autorizována). Na čtečce tedy může být postupně uloženo více e-knih a každá e-kniha může být autorizována jiným Adobe ID. E-knihy, které byly do čtečky přidány s jiným, než aktuálně používaným Adobe ID, čtečka zablokuje a neotevře. Takto zablokované knihy si nemůžete prohlížet, ani pokud čtečku připojíte k počítači a použijete program Adobe Digital Editions.

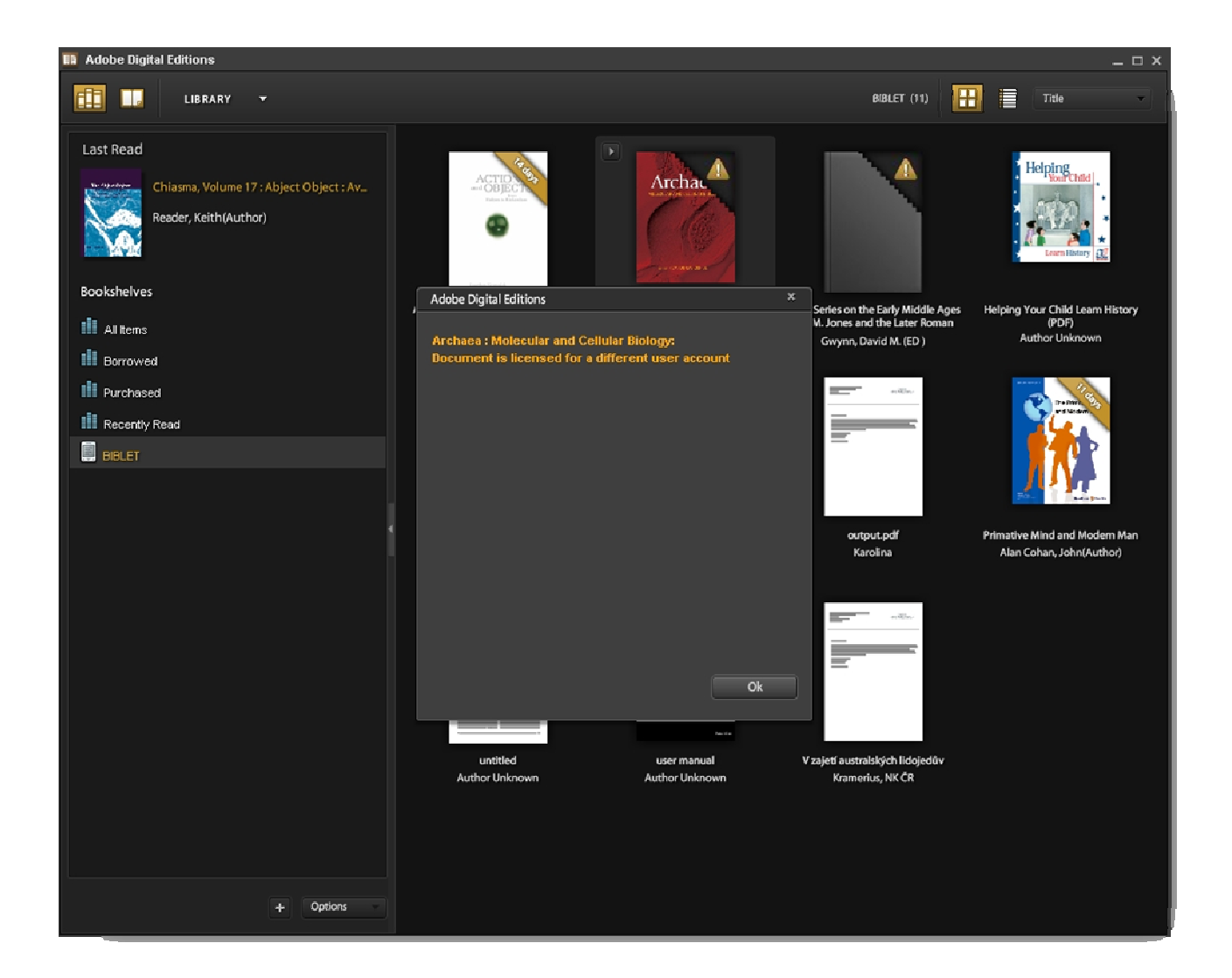

E-knihy můžete ze čtečky mazat prostřednictvím počítače s ADE. Čtečku připojíte pomocí USB kabelu k počítači, na kterém máte otevřený program ADE, na čtečce potvrdíte propojení čtečky s počítačem a v ADE ve "složce" BIBLET vypůjčené e-knihy smažete.

E-knihy můžete ze čtečky mazat také prostřednictvím počítače pomocí Průzkumníka. V tomto případě není nutné, aby na tomto počítači byl naistalován program ADE. Při mazání e-knih ze čtečky tímto způsobem si dejte pozor, abyste pomocí Průzkumníka ze čtečky (BIBLET) nesmazali skrytou složku .Adobe Digital Editions. Pokud tuto složku ze čtečky smažete, čtečka nebude schopná komunikovat s programem Adobe Digital Editions na vašem počítači.

## Deautorizace čtečky od vašeho Adobe ID

Vaše Adobe ID můžete od čtečky "odpojit" přímo ve čtečce.

Při deautorizaci aktivovaného Adobe ID prostřednictvím čtečky zmáčkněte volbu 8 "Nastavení sytému", postranním tlačítkem na čtečce se zobrazte další stranu možností Nastavení systém. Zde vyberte volbu 1 "Aktivovat Adobe zařízení". Pokud je čtečka k nějakému Adobe ID již aktivována, pod logem společnosti Adobe najdete větu "Zářízení je již aktivováno". Pro odpojení čtečky od aktuálně aktivovaného Adobe ID stiskněte klávesu pro kontextové menu (nad tlačítky 7 - 8) a zde vyberte volbu 2 "Vymazat aktivační info". Čtečka se odpojí od používaného Adobe ID a pod logem Adobe se objeví "Zařízení není aktivováno".